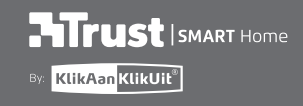

ONLINE

**STATION** 

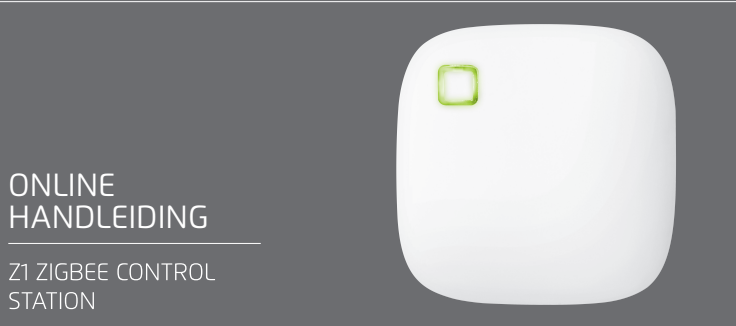

www.trust.com/zigbee

Item 71168 Version 1.0 Visit www.trust.com/zigbee for the latest instructions

# **Inhoudsopgave**

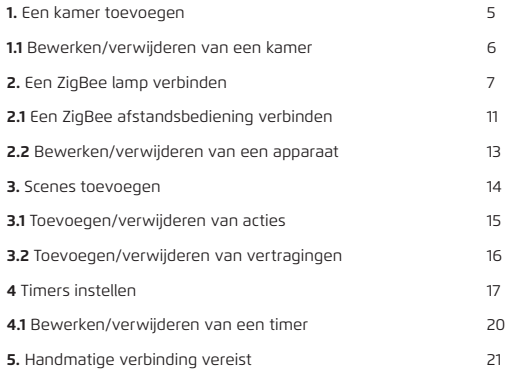

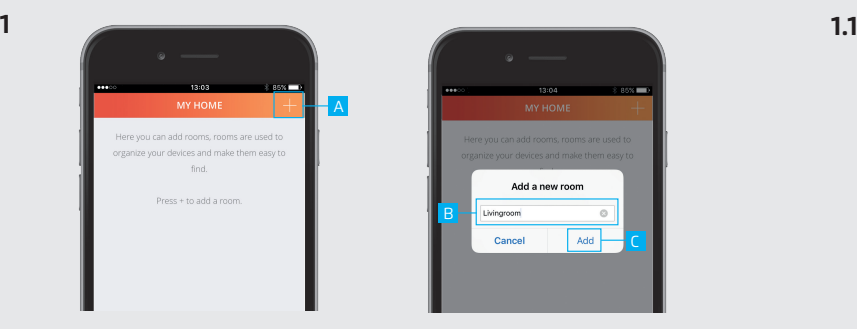

C

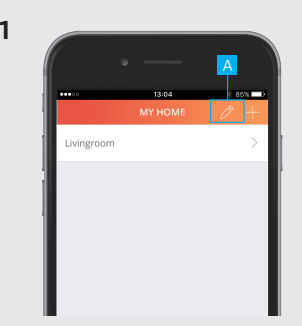

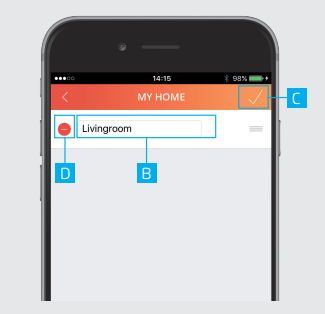

A Druk op de + knop bovenaan het scherm om een nieuwe kamer toe te voegen.

B Voer een naam in voor de kamer die wordt toegevoegd.

C Druk op TOEVOEGEN (ADD) om de kamer op te slaan

### **1. Een kamer toevoegen 1.1 Bewerken/verwijderen van een kamer**

A Om de naam van een kamer te bewerken druk op de potlood knop bovenaan het scherm

- B Druk op de kamer om te beginnen met bewerken.
- C Druk op BEVESTIGEN (CONFIRM) wanneer het bewerken klaar is.

D Om een kamer te verwijderen druk op VERWIJDER (DELETE) in de bewerk modus. Druk op BEVESTIGEN (CONFIRM) om terug te keren naar het kamer overzicht.

**2**

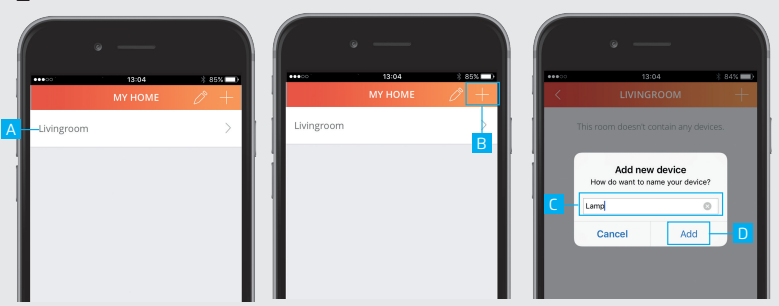

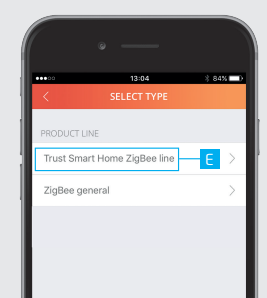

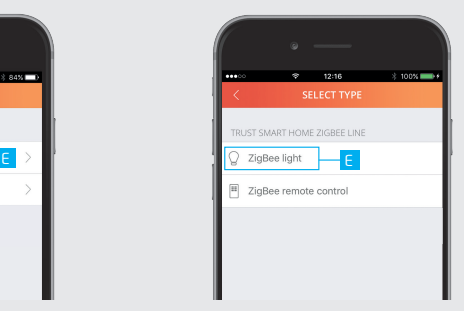

# **2. Een ZigBee lamp verbinden**

 $\triangle$  Zorg ervoor dat de lamp zich dichtbij de control station bevindt (Binnen 4 meter)

A Druk op een kamer naam om deze te openen.

B Druk op de + knop bovenaan het scherm om een nieuwe ZigBee lamp toe te voegen.

C Voer een naam in voor de ZigBee lamp dat wordt toegevoegd.

D Druk op TOEVOEGEN (ADD)

E Selecteer Trust Smart Home ZigBee Line en kies voor Zigbee lamp (ZigBee light) F Zet de lamp in de verbind modus. (Raadpleeg de handleiding van de lamp over hoe deze in verbind modus moet worden gezet.

### Z1 ZIGBEE CONTROL STATION Z1 ZIGBEE CONTROL STATION

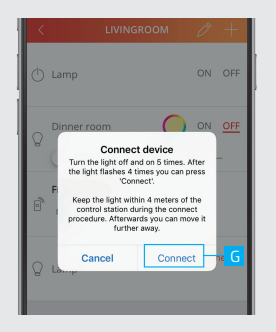

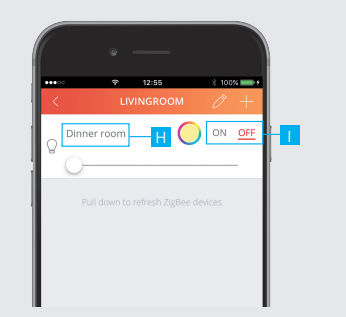

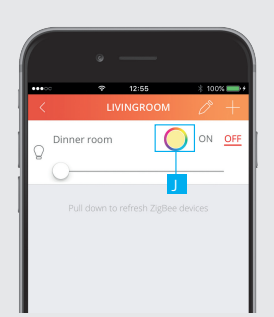

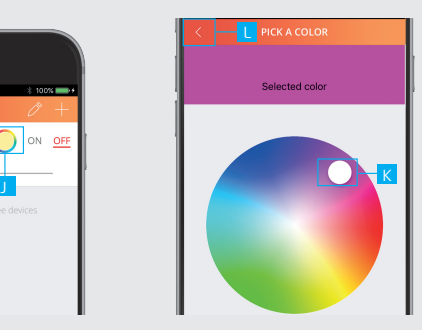

G Druk op VERBIND (CONNECT) wanneer de ZigBee lamp zich in de verbind modus bevindt

H De lamp is nu toegevoegd aan de kamer. Deze kan nu worden bedient met de App.

**II** Gebruik de knoppen om de lamp te bedienen.

J Druk op de kleurencirkel om de kleur van een ZigBee lamp te veranderen. (Alleen bij een RGB of Koud/Warm lamp)

K Kies de gewenste kleur

L Druk op de TERUG knop om terug te keren naar de kamer.

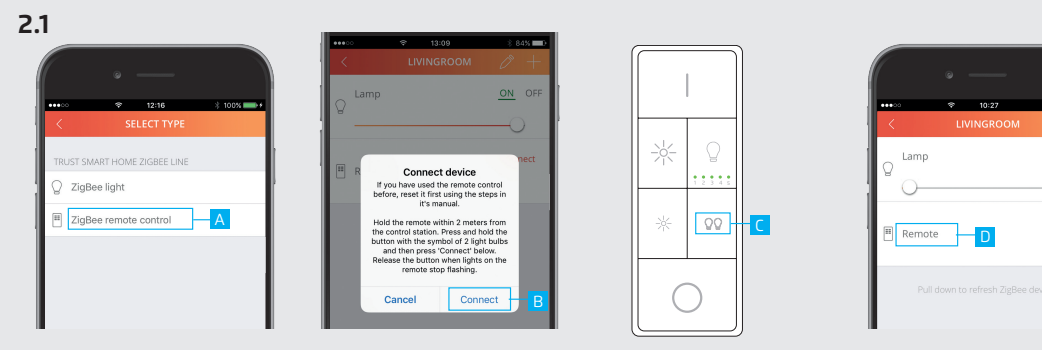

# **2.1 Een ZigBee afstandsbediening verbinden**

Reset eerst uw ZYCT-202 ZigBee afstandsbediening voor u deze koppelt met de Z1. (Raadpleeg de handleiding van de ZYCT-202 om deze te resetten)

A Voeg een nieuw apparaat toe (Zie hoofdstuk 2) en kies voor ZIGBEE AFSTANDSBEDIENING (ZigBee Remote control)

B Druk op VERBINDEN (CONNECT) in de App.

C Houdt de Smart Group knop op de afstandsbediening ingedrukt en wacht tot de lampjes onder de kanalen knipperen. Wacht op bevestiging van de App dat het verbinden is gelukt.

### D De afstandsbediening is nu verbonden

 $\sim$  and  $\sim$ 

ON OFF

 $\triangle$  Om een lamp te bedienen die ook gekoppeld is aan de control station met de afstandsbediening moet deze ook gekoppeld worden met de afstandsbediening. (Raadpleeg de handleiding van de ZigBee afstandsbediening hoe deze gekoppeld wordt met een lamp) Let op: Met de ZYCT-202 ZigBee afstandsbediening kan een RGB of Koud/warm lamp alleen AAN of UIT worden gezet of worden gedimt.

14

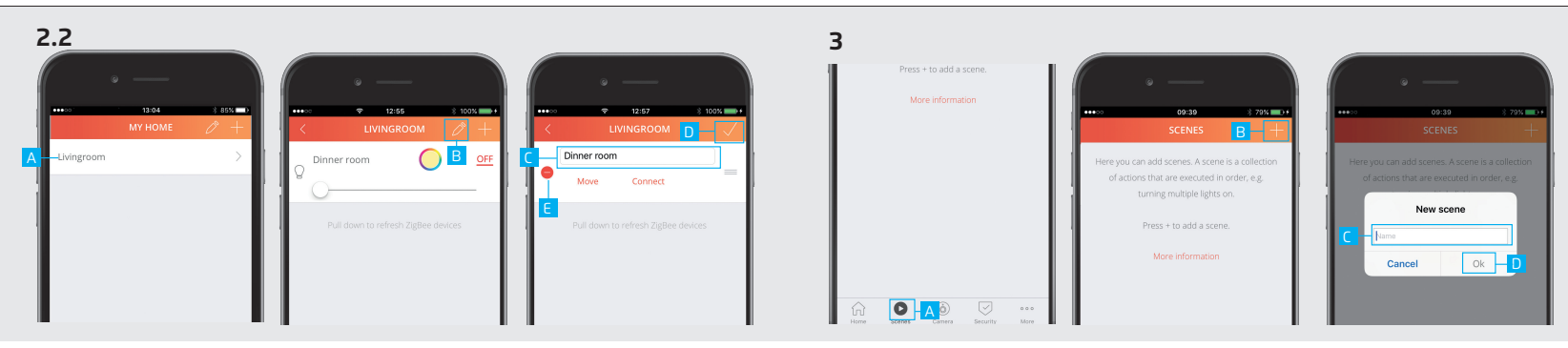

## **2.2 Bewerken/verwijderen van een apparaat 3. Scenes toevoegen**

A Om de naam van een apparaat te bewerken open de kamer waar het apparaat zich in bevindt.

B Druk op de potlood knop om de bewerk modus te openen.

C Druk op het apparaat om te beginnen met het bewerken van de naam.

D Druk op BEVESTIGEN (CONFIRM) wanneer het bewerken klaar is. De nieuwe naam wordt opgeslagen

13 E Om een apparaat te verwijderen druk op VERWIJDER (DELETE) in de bewerk modus. Druk op BEVESTIGEN (CONFIRM) om terug te keren naar het apparaat overzicht.

Met een scene kunnen verschillende apparaten tegelijk worden geschakeld of met een vertraging.

- A Druk op de SCENE knop in het menubalk
- B Druk op de + knop bovenaan het scherm om een nieuwe scene toe te voegen

C Voer de gewenste naam in voor de scene.

D Druk op OK.

### Z1 ZIGBEE CONTROL STATION Z1 ZIGBEE CONTROL STATION

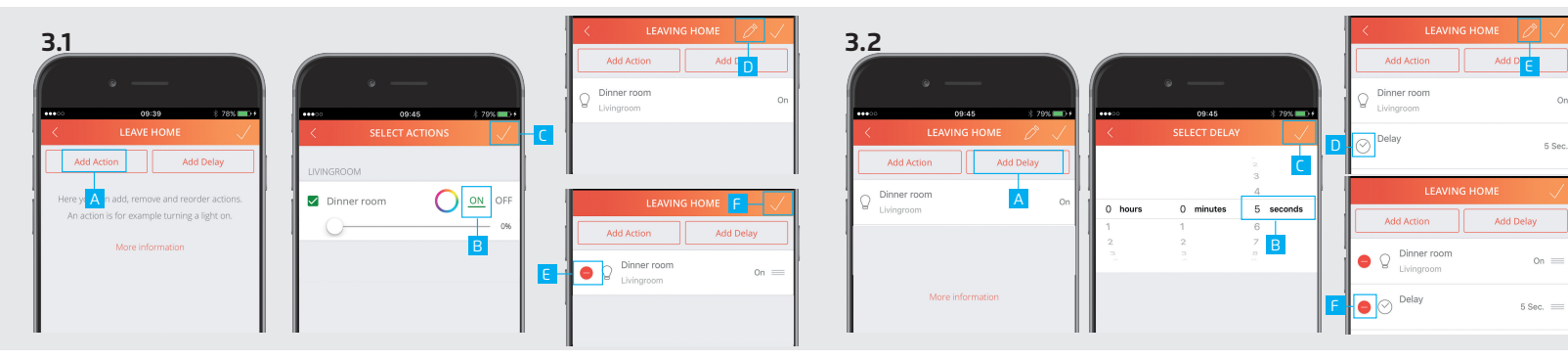

A Druk op ACTIE TOEVOEGEN (ADD ACTION) om acties toe te voegen aan een scene.

- B Voeg de gewenste acties toe voor het apparaat door op de knoppen te drukken.
- C Druk op BEVESTIGEN (CONFIRM) om acties toe te voegen aan de scene.
- D Door op de potlood knop te drukken wordt de bewerk modus geopend. E Verwijder een actie door op de VERWIJDER (DELETE) knop te drukken.

15 16 F Druk op BEVESTIGEN (CONFIRM) om de scene op te slaan.

# **3.1 Toevoegen/verwijderen van acties 3.2 Toevoegen/verwijderen van vertragingen**

Het is mogelijk om een vertraging toe te voegen tussen acties. Voeg eerst een actie toe als in stap 3.1

- A Druk op VERTRAGING TOEVOEGEN (ADD DELAY).
- B Kies hoe lang de vertraging moet zijn door een tijdsperiode te kiezen.
- C Druk op BEVESTIGEN (CONFIRM) om de vertraging toe te voegen

D De vertraging is nu toe gevoegd aan de scene.

E Door op de potloodknop te drukken wordt de bewerk modus geopend. F Druk op de VERWIJDER (DELETE) knop om een vertraging te verwijderen.

 $\alpha$ 

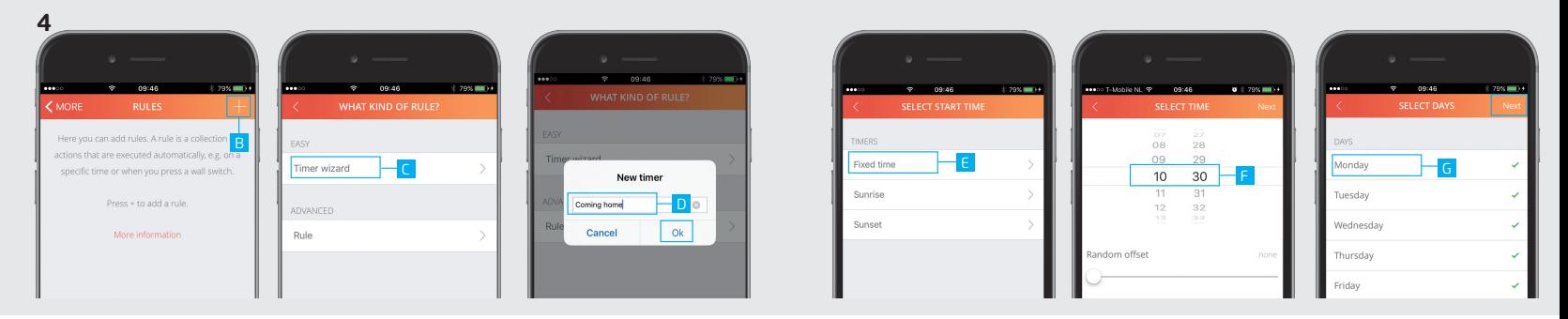

### **4 Timers instellen**

Met een timer kunnen een of meerdere apparaten worden geschakeld op een vast tijdstip, Zonsopgang of Zonsondergang.

A Druk op Regels in de menubalk

B Druk op de + knop bovenaan het scherm om een timer toe te voegen.

C Druk op Timer instelhulp (Wizard).

D Voer een naam in voor de timer en druk op OK.

- E Kies wat voor type timer er moet worden ingesteld. (In dit voorbeeld is gekozen voor een vaste tijd timer)
- F Selecteer de gewenste starttijd voor de timer en kies VOLGENDE (NEXT).

G Kies op welke dagen in welke maanden de timer moet worden geactiveerd. (Standaard staan alle dagen en maanden geselecteerd.) Druk op VOLGENDE (NEXT)

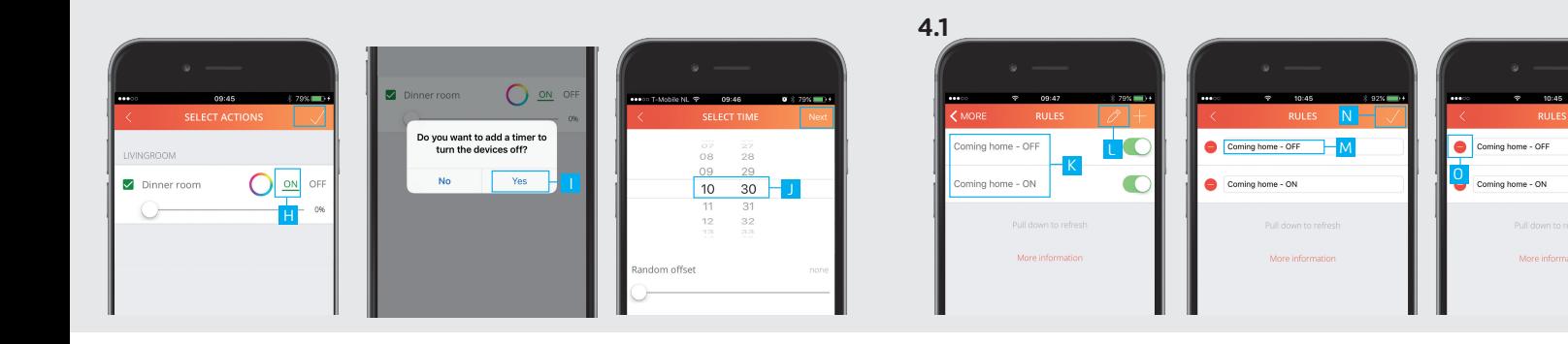

H Kies de gewenste acties voor wanneer de timer wordt geactiveerd. Druk op VOLGENDE (NEXT)

I Een bericht wordt getoond waarin gevraagd wordt of er ook een timer moet worden toegevoegd om de apparaten uit te schakelen. Druk op JA (YES)

J Selecteer de tijd wanneer de apparaten weer uit moeten schakelen. Druk op VOLGENDE (NEXT).

K De timers zijn toegevoegd aan het overzicht.

### **4.1 Bewerken/verwijderen een timer**

- L Druk op de potloodknop om de bewerk modus te openen.
- M Druk op de timer om te beginnen met het bewerken van de naam.

N Druk op BEVESTIGEN (CONFIRM) wanneer u klaar bent met bewerken. De nieuwe naam wordt opgeslagen.

O Om een timer te verwijderen druk op VERWIJDER (DELETE) in de bewerk modus. Druk op BEVESTIGEN (CONFIRM) om terug te keren naar het timer/regels overzicht.

 $2.996 -$ 

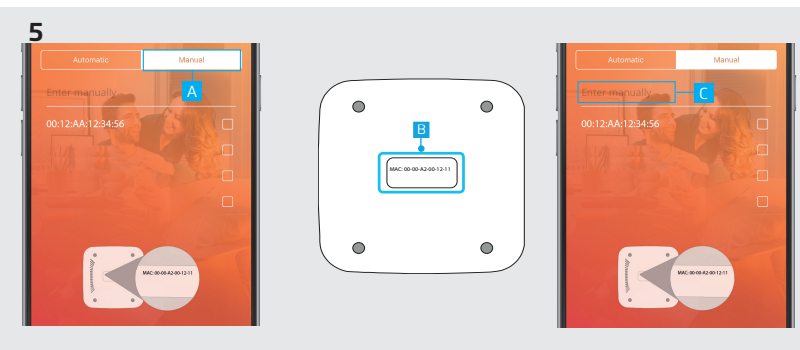

## **5. Handmatige verbinding vereist**

A Wanneer er geen Z1 wordt gevonden tijdens het registratieproces is het mogelijk het MAC adres handmatig in te voeren. Druk op de knop HANDMATIG

B Kijk op de onderkant van de Z1 voor het MAC adres.

C Druk op het "handmatig invoeren" veld en voer hier het MAC adres in voor uw Z1. Druk vervolgens op VOLGENDE